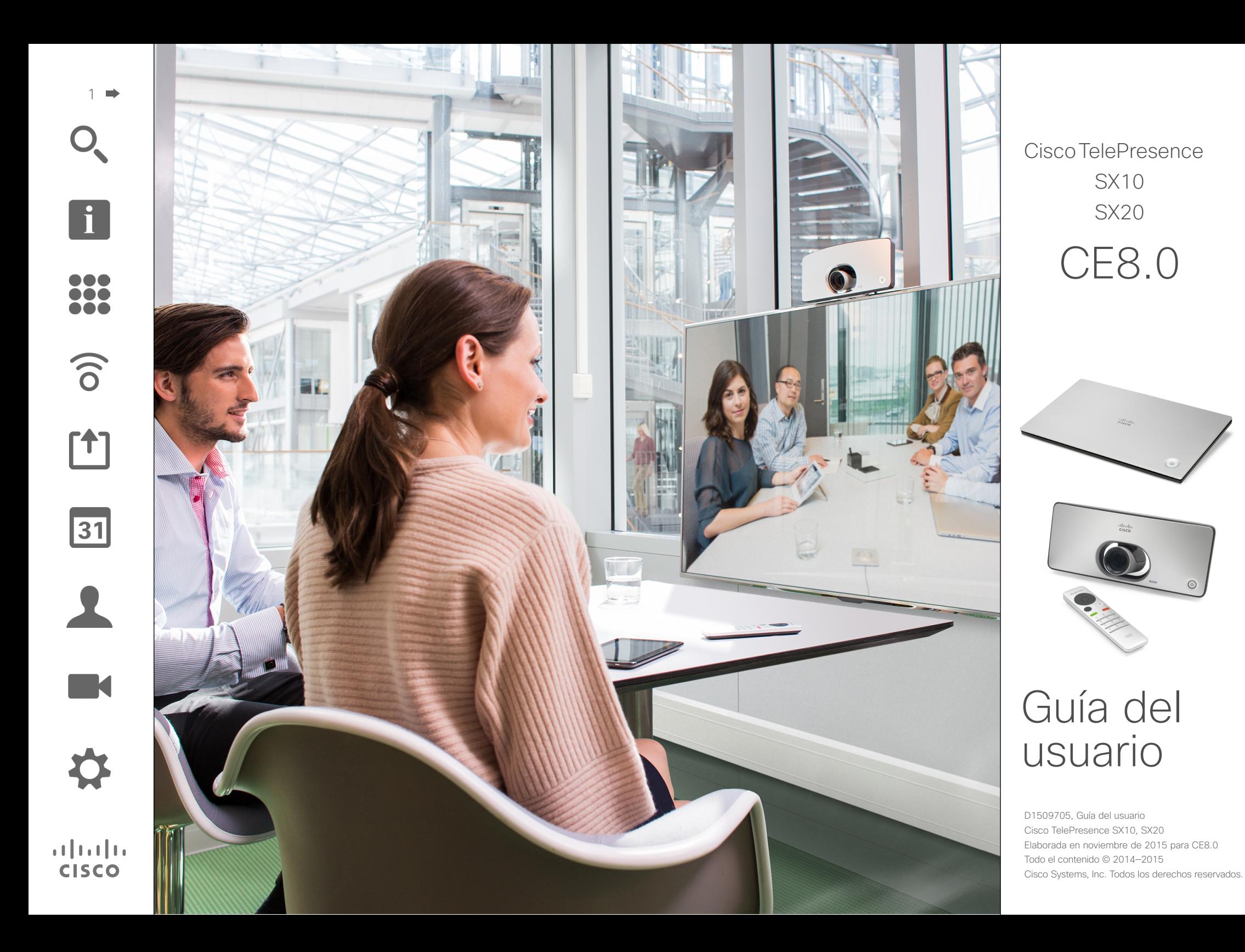

### Contenido de esta guía Contenido

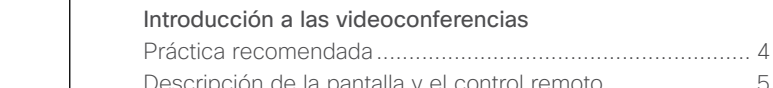

[Intelligent Proximity](#page-13-0)

[Compartir contenido](#page-15-0)

# $\overline{31}$

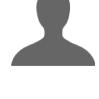

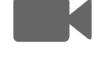

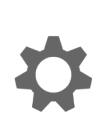

 $\mathbf{d}$  and  $\mathbf{d}$ **CISCO** 

[Descripción de la pantalla y el control remoto](#page-4-0) ...................... 5 [Videollamadas](#page-5-0) [Realizar una llamada desde la lista de contactos](#page-6-0) .................. 7 [Editar el estado de entrada de una lista de contactos](#page-7-0)  [y, después, realizar la llamada...............................................](#page-7-0) 8 [Realizar una llamada con el nombre, el número](#page-8-0)  [o la dirección de vídeo..........................................................](#page-8-0) 9 [Recibir una llamada.............................................................](#page-9-0) 10

[Cambiar el diseño de la pantalla](#page-10-0) ......................................... 11 [Activar No molestar.............................................................](#page-11-0) 12 Activar el modo Standby [.....................................................](#page-12-0) 13

Intelligent Proximity [.............................................................](#page-14-0) 15

[Iniciar o detener la presentación.........................................](#page-16-0) 17

#### [Reuniones programadas](#page-17-0)

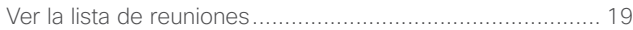

#### **[Contactos](#page-19-0)**

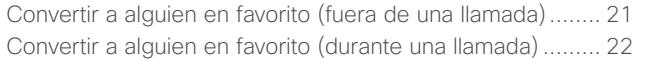

#### [Cámara](#page-22-0)

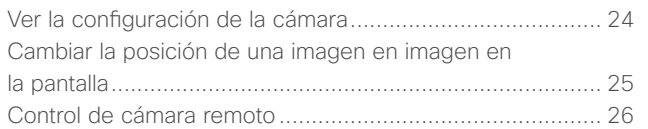

#### [Configuración](#page-26-0)

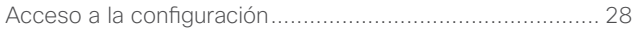

Todas las entradas del índice de contenido son hiperenlaces en los que se puede hacer clic y que abren el artículo correspondiente.

Para pasar de un capítulo a otro, también puede hacer clic en los iconos de la barra lateral.

<span id="page-2-0"></span>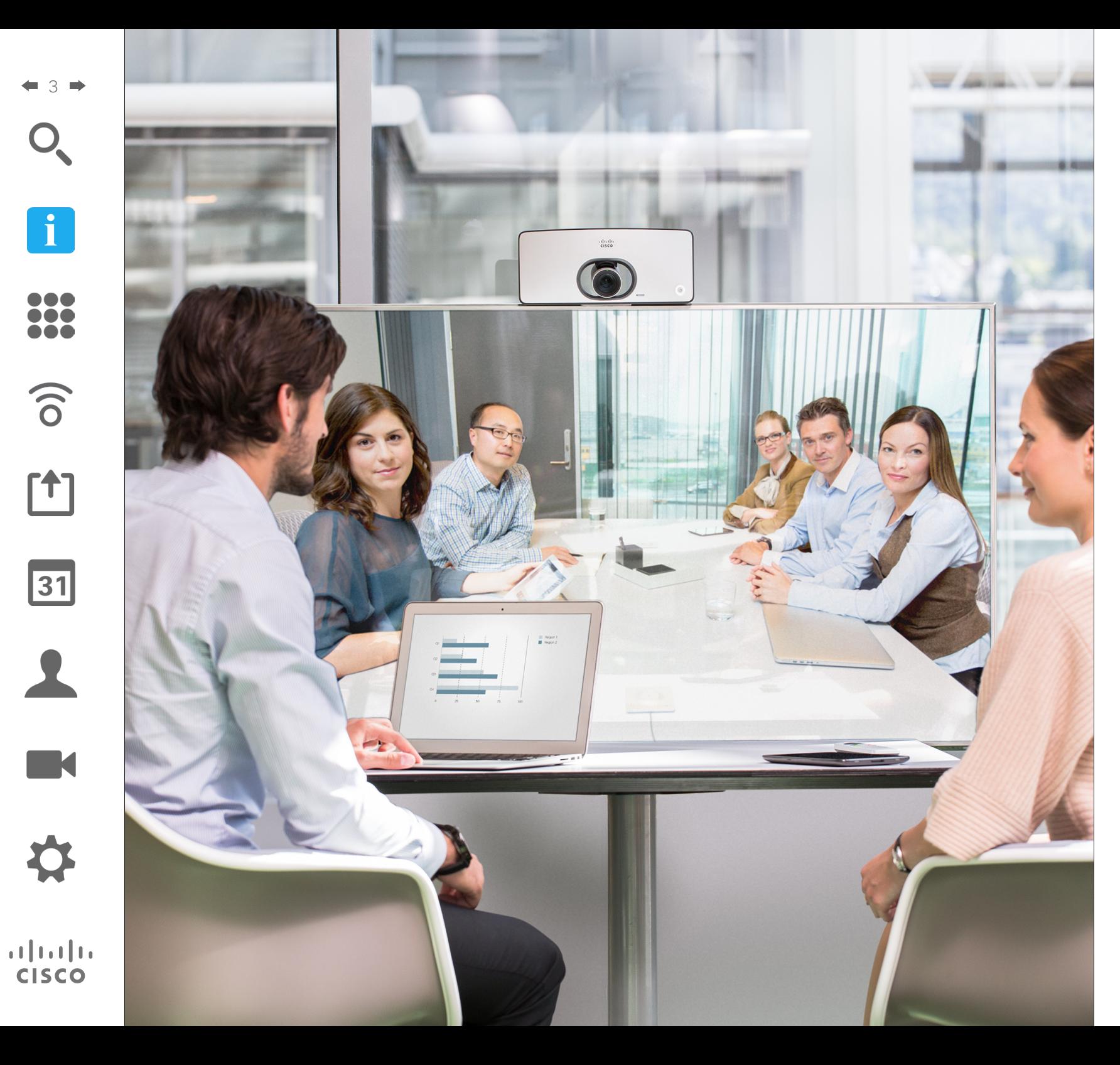

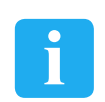

# Introducción a las videoconferencias

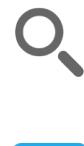

100

 $\widehat{\delta}$ 

31

 $\mathbf{d}$  and  $\mathbf{d}$ **CISCO** 

<span id="page-3-0"></span>4

### Práctica recomendada Introducción a las videoconferencias

Una videoconferencia correcta supone una reunión cara a cara, aunque los participantes se encuentren a kilómetros de distancia, o incluso en continentes distintos. Tenga en cuenta que sigue siendo una reunión y que, incluso aquí, imperan las normas de cortesía y la etiqueta en el vestir.

#### General

- **•** Puede configurar la unidad para que *responda automáticamente*, pero silenciar el micrófono por motivos de privacidad, si es posible.
- **•** No olvide practicar "el noble arte de hacer funcionar un sistema de vídeo" en la medida necesaria.

#### En la sala de reuniones

**•** Asegúrese de que no haya obstáculos que obstruyan la visión del micrófono en ningún momento.

- **•** Las fuentes de ruido, como los equipos informáticos del escritorio, se deben colocar siempre alejadas del micrófono de la unidad. Los participantes remotos suelen percibir el ruido de estas fuentes sorprendentemente alto.
- **•** Preste atención al fondo que su sistema ofrecerá a los participantes remotos. Si la cámara capta el pasillo situado fuera de la oficina, las personas que pasen pueden distraer la atención de los participantes remotos. Esto se aplica también a las cortinas con un diseño llamativo y, en particular, a cortinas que se muevan por corrientes de aire en la sala.
- **•** Si va a compartir contenido, el sistema usará dos transmisiones de vídeo (vídeo dual): una para mostrar la presentación y la otra para mostrar al presentador o al grupo de presentadores. Con sistemas más pequeños, los espectadores pueden verse forzados a elegir entre la presentación o el presentador.

**•** Es necesario prestar atención a algunos elementos del vídeo dual. En algunos sistemas, el vídeo dual se muestra lado a lado: la mitad de la pantalla muestra la presentación y la otra mitad al presentador. Para evitar dar la sensación de que se sienta de espaldas a la presentación, mire directamente a la cámara.

### Introducción a las videoconferencias Descripción de la pantalla y el control remoto

Permite acceder al menú *Control de cámara*.

Este icono indica que *Proximity* se ha activado para el sistema.

 $EM + \widehat{a}$ 

Selector de campo/Teclas de

aceptar llamada entrante

cursor Volver un paso

Llamar o 
<br>
Llamar o

Teclado **supply** 

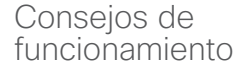

Use los controles de **cursor** para desplazarse por la pantalla y pulse **Aceptar/Intro** para abrir el campo del menú seleccionado.

Use la tecla **Cancelar** para salir de un menú (y volver a la pantalla *principal*) descartando todos los cambios. Use la tecla **Atrás** para volver atrás un paso.

 $\rightarrow$ 

abc def ghi jkl mno

 $\left( \frac{1}{2} \right)$ 

Activar o desactivar silencio del micrófono Rechazar llamada entrante, finalizar llamada, cancelar o volver a la pantalla principal (fuera de las

Aceptar/Intro

llamadas)

Control de volumen y control para subir o bajar el volumen

pqrs tuv wxyz

 $\frac{1}{2}$ 

.@

 $($  +

En el modo No molestar, los tonos están en silencio y los intentos de llamada realizados por otros usuarios para ponerse en contacto con usted aparecen como llamadas perdidas. Sin embargo, usted puede realizar las llamadas que desee.

Use este icono para compartir contenido.

 $\bullet$ 

Use este icono para realizar llamadas.

 $\overline{(\mathbf{C})}$ 

Sala disponible todo el día

Permite acceder a *Modo de Standby, Información del sistema* y la función *No* 

*molestar*.

 $\bullet$  6050

De forma predeterminada, hay un tiempo de espera de 60 minutos en la función No molestar (después, el sistema volverá al funcionamiento normal), pero puede que el equipo de asistencia de vídeo haya cambiado este ajuste.

D1509705, Guía del usuario Cisco TelePresence SX10, SX20 Elaborada en noviembre de 2015 para CE8.0 Todo el contenido © 2014—2015 Cisco Systems, Inc. Todos los derechos reservados.

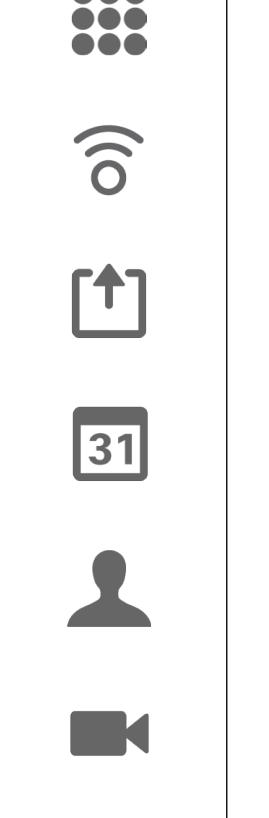

 $\mathbf{d}$  and  $\mathbf{d}$ **CISCO** 

<span id="page-4-0"></span>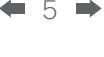

<span id="page-5-0"></span>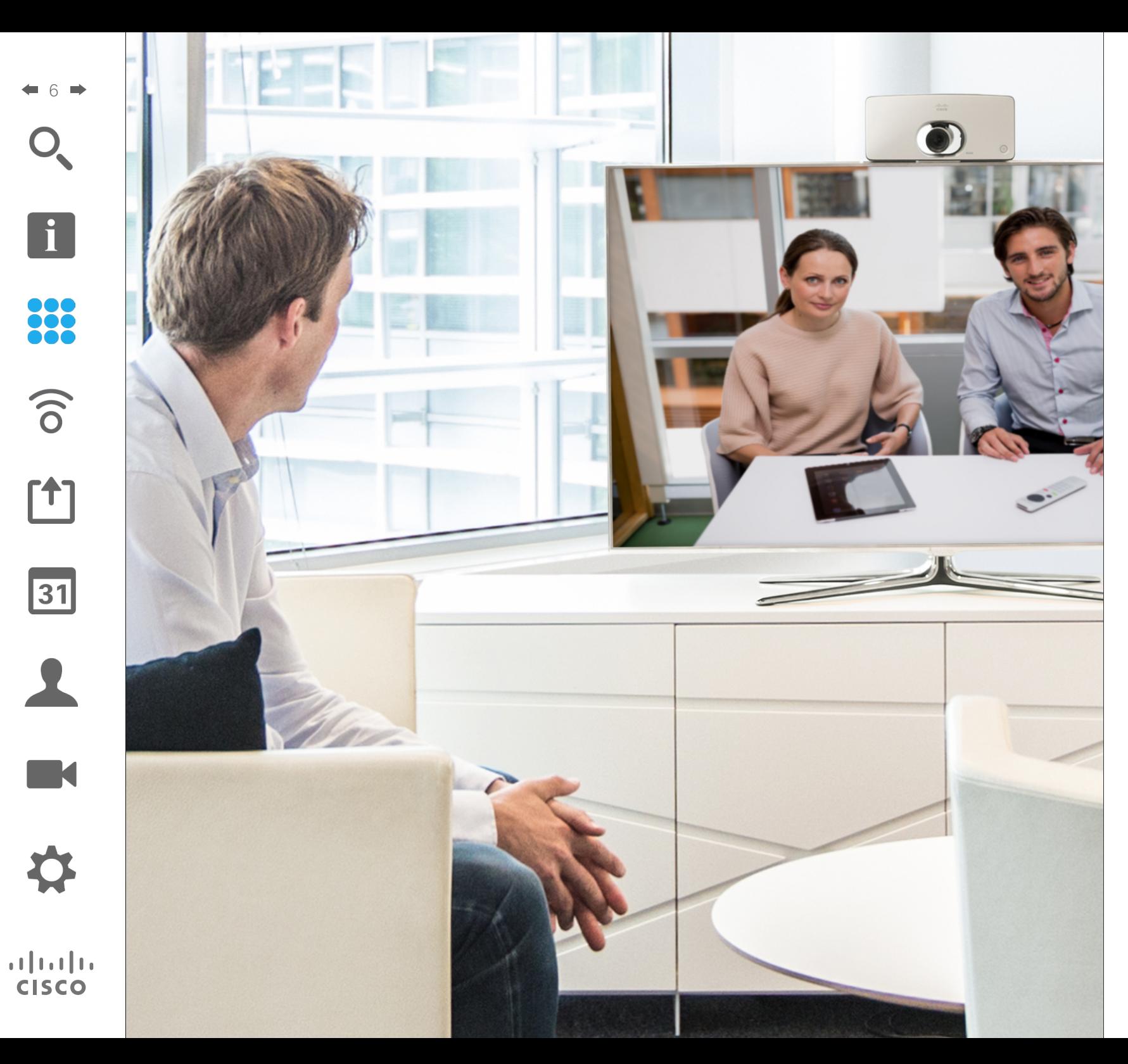

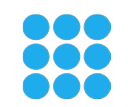

# Videollamadas

### Realizar una llamada desde la lista de contactos Realizar una llamada

G

 $\widehat{\delta}$ 

 $\overline{31}$ 

 $\mathbf{d}$  and  $\mathbf{d}$ **CISCO** 

<span id="page-6-0"></span>7

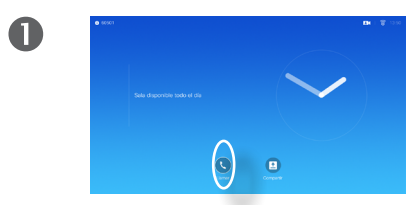

Asegúrese de que la opción **Llamar** esté seleccionada y pulse **Aceptar** o el botón **Llamar** verde en el control remoto.

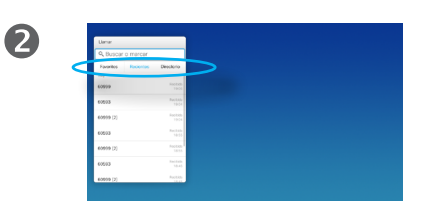

Use las teclas de **cursor** para desplazarse por los campos *Favoritos, Recientes* y *Directorio* y avance por una de las listas.

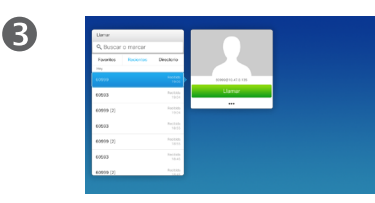

Cuando localice la entrada, pulse **Aceptar** para abrir el menú *Llamar*.

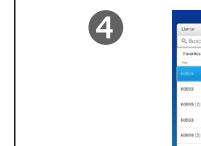

Pulse el botón verde **Llamar** o pulse **Aceptar** para realizar la llamada.

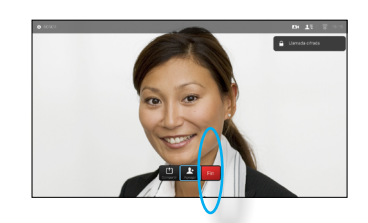

Pulse el botón **Finalizar llamada** rojo del control remoto o use las teclas de **cursor** para seleccionar *Finalizar* y pulse **Aceptar** para finalizar la llamada.

#### Acerca de las listas de contactos

La lista de contactos está formada por tres partes:

**Favoritos**. Es usted quien ha colocado ahí los contactos. Estas entradas suelen ser personas a las que llama con frecuencia o con las que tiene que contactar rápida y cómodamente de vez en cuando.

**Directorio**. Será habitualmente un directorio corporativo instalado en el sistema por el equipo de asistencia de vídeo.

**Recientes**. Es una lista de las llamadas que ha efectuado, recibido o perdido anteriormente.

#### Se aplican las opciones siguientes:

- **•** Es posible teclear un nombre, un número o una dirección IP y se buscará automáticamente en todas las listas.
- **•** Puede pulsar una pestaña y desplazarse por la lista o teclear un nombre o un número. La búsqueda quedará restringida a esa lista concreta.
- **•** Puede agregar la entrada a la lista *Favoritos*, editar elementos de la entrada antes de llamar o cambiar la velocidad de llamada (el ancho de banda aplicado a la llamada).

Realizar una llamada

 $\bullet$ 

Editar el estado de entrada de una lista de contactos y, después, realizar la llamada

 $\mathbf{i}$ 

<span id="page-7-0"></span>8

**...** 

 $\widehat{\delta}$ 

ንተ 1

 $\odot$  $\bullet$ 

> Asegúrese de que la opción **Llamar** esté seleccionada y pulse **Aceptar** o el botón **Llamar** verde.

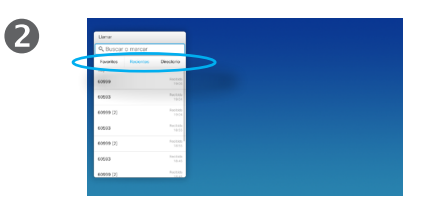

Use las teclas de **cursor** para desplazarse por los campos *Favoritos, Recientes* y *Directorio* y avance por una de las listas.

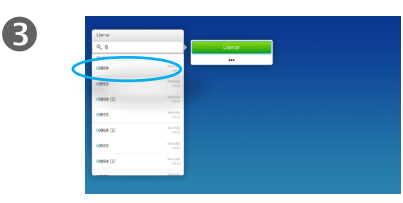

Cuando localice la entrada, pulse **Aceptar** para abrir el menú *Llamar*.

Acerca de la edición de entradas

Quizás tenga que editar una entrada en una de las listas de *contacto* antes de efectuar la llamada. Puede que deba agregar un prefijo, un sufijo o modificar de alguna otra forma la entrada para realizar correctamente la llamada.

Al mismo tiempo, este conjunto de opciones permite cambiar la *velocidad de la llamada* (el ancho de banda asignado a la llamada denominada *Llamada personalizada*) así como la capacidad de convertir la entrada actual en *favorita*.

 $\mathbf{d}$  and  $\mathbf{d}$ **CISCO** 

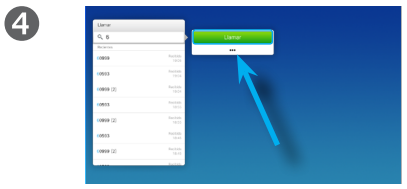

Use las teclas de **cursor** para bajar el cursor a fin de seleccionar el campo *Más* (**...**) y pulse **Aceptar**.

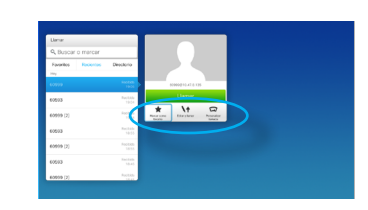

6

Ahora puede usar las teclas de **cursor** para moverlo y seleccionar las opciones disponibles. Pulse **Aceptar** para entrar.

Cuando se haya establecido, pulse el botón verde **Llamar** para realizar la llamada.

Realizar una llamada

 $\bullet$ 

# Realizar una llamada con el nombre, el número o la dirección de vídeo

2

<span id="page-8-0"></span>9

**DOO** 

 $\widehat{\delta}$ 

 $|31|$ 

 $\mathbf{d}$  and  $\mathbf{d}$ **CISCO** 

 $\bullet$ 

Asegúrese de que la opción **Llamar** esté seleccionada y pulse **Aceptar** o el botón **Llamar** verde.

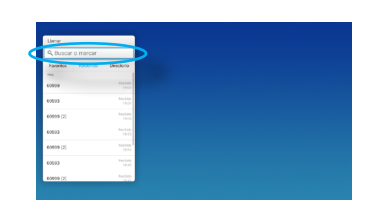

Use las teclas de **cursor** para seleccionar el campo *Buscar o marcar* como se muestra en la imagen.

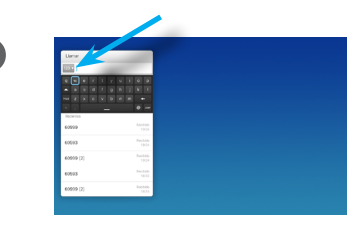

Para introducir números, solo tiene que pulsar las teclas correspondientes en el control remoto.

Para abrir el teclado virtual, use la tecla de **cursor** de flecha a la izquierda para acceder al campo **123**. Ahora puede moverse por el teclado y seleccionar caracteres. Pulse **Aceptar** para seleccionar un carácter.

Acerca de la realización de llamadas

Puede llamar a alguien que no aparezca en su lista de contactos escribiendo su nombre, dirección o número mediante el teclado virtual.

Todas las personas que hayan llamado anteriormente aparecerán en la lista *Recientes* y pueden transferirse a la lista *Favoritos*. Esto se describe en la sección *Contactos*.

Llamar mediante la dirección de vídeo

El procedimiento al usar una dirección de vídeo IP para llamar a alguien es similar. Basta con teclear la dirección y usar un asterisco ( **\***) como separador. El sistema la interpreta correctamente y la convierte para que la dirección de vídeo se introduzca correctamente.

 $\overline{A}$ 

En cuanto empiece a escribir, aparecerá el botón **Llamar** verde para que pueda llamar en cualquier momento.

Las coincidencias aparecerán a medida que escriba. Si no se encuentra ninguna coincidencia, también se indicará. Podrá acceder a los ajustes contextuales. Basta con seleccionar el campo *Más* (**...**), como se explica en la página anterior.

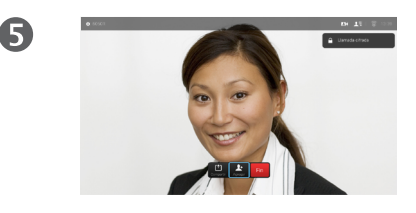

Pulse el botón **Finalizar llamada** rojo del control remoto o use las teclas de **cursor** para seleccionar *Finalizar* y pulse **Aceptar** para finalizar la llamada.

<span id="page-9-0"></span> $\leftarrow$  10  $\Rightarrow$ 

 $\mathbf{I}$ 

388

 $\widehat{\delta}$ 

 $f$ <sup>1</sup>

31

 $\blacktriangle$ 

**TK** 

 $\mathbf{d}[\mathbf{b}(\mathbf{b})]$ **CISCO** 

# Recibir una llamada Recibir una llamada

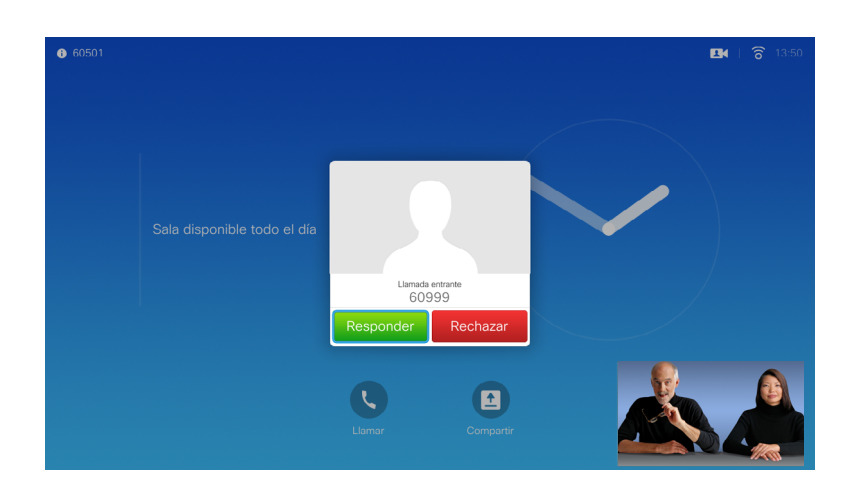

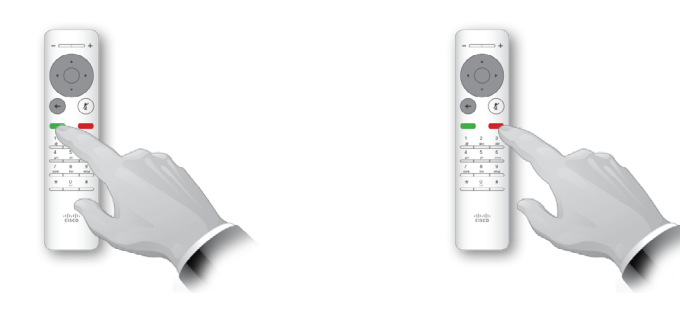

También puede usar directamente las teclas del control remoto.

#### Si alguien le llama

- **•** Si alguien le llama, puede aceptar, rechazar o ignorar la llamada.
- **•** Si rechaza la llamada, se indicará a la persona que llama que está ocupado.

### Cambiar el diseño de la pantalla Diseño de pantalla

 $\bullet$ 

<span id="page-10-0"></span>11

# 888<br>888

[个]

31

M

 $\mathbf{d}$  and  $\mathbf{d}$ **CISCO** 

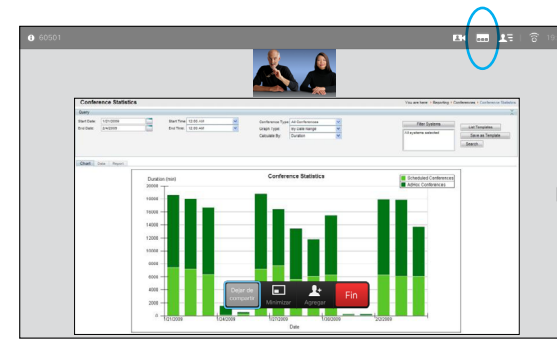

Vaya a la opción **Diseño** (**...**) de la esquina superior derecha y pulse **Aceptar**. Este icono solo aparece cuando es relevante.

Use las teclas de **flecha** para desplazarse horizontalmente al nuevo diseño que desee usar y pulse **Aceptar**.

P

Acerca del diseño

Cuando se comparte contenido o durante una videoconferencia, podrá cambiar el diseño del vídeo mostrado en la pantalla.

El sistema no puede iniciar videoconferencias hasta que haya cierta infraestructura en la organización. En caso de duda, consulte al equipo de asistencia de vídeo.

Sin embargo, otros le pueden invitar a una videoconferencia. En ese momento, podrá cambiar el diseño de la pantalla.

Los cambios que realice aquí no afectarán a otros usuarios.

En los diseños con imagen en imagen (como se muestra aquí), la imagen pequeña se puede mover en caso de que bloquee la vista de partes importantes de la pantalla. Consulte ["Cambiar la posición de](#page-24-1)  [una imagen en imagen en la pantalla"](#page-24-1)  [en la página 25.](#page-24-1)

D1509705, Guía del usuario Cisco TelePresence SX10, SX20 Elaborada en noviembre de 2015 para CE8.0 Todo el contenido © 2014—2015 Cisco Systems, Inc. Todos los derechos reservados.

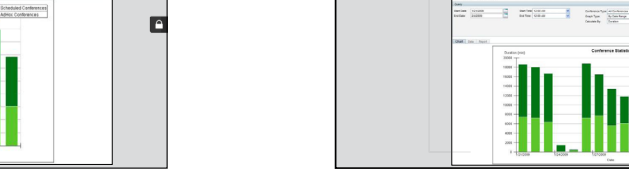

 $\overline{\mathbf{2}}$ 

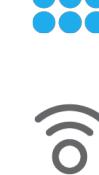

<span id="page-11-0"></span> $\blacksquare$  12

# Disponibilidad Activar No molestar

 $\widehat{\delta}$ 

ገተ ነ

31

M

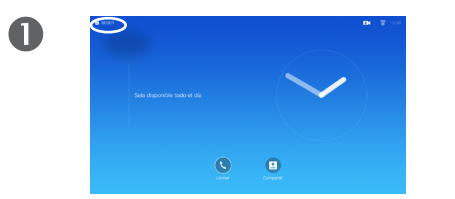

En la pantalla *principal*, use las teclas de **cursor** para seleccionar el campo de la esquina superior izquierda de la pantalla.

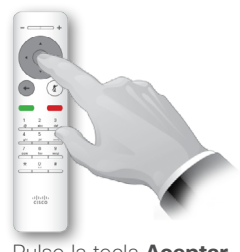

2

Pulse la tecla **Aceptar**.

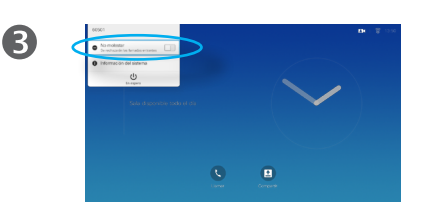

Use los botones de **cursor** para activar o desactivar la función *No molestar*.

Acerca de No molestar

Es posible configurar el sistema para que no responda a las llamadas entrantes. Sin embargo, podrá seguir usándolo para llamar a otros siempre que quiera.

En el modo No molestar, los tonos están en silencio y los intentos de llamada realizados por otros usuarios para ponerse en contacto con usted aparecen como llamadas perdidas. Sin embargo, usted puede realizar las llamadas que desee.

De forma predeterminada, hay un tiempo de espera de 60 minutos en la función No molestar (después, el sistema volverá al funcionamiento normal), pero puede que el equipo de asistencia técnica de vídeo haya cambiado este ajuste.

D1509705, Guía del usuario Cisco TelePresence SX10, SX20 Elaborada en noviembre de 2015 para CE8.0 Todo el contenido © 2014—2015 Cisco Systems, Inc. Todos los derechos reservados.

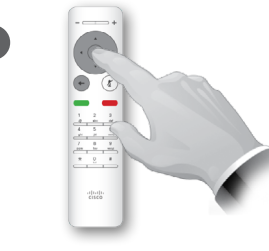

 $\overline{A}$ 

Pulse la tecla **Aceptar** para salir del menú y aplicar los cambios.

 $\mathbf{d}$  and  $\mathbf{d}$ **CISCO** 

<span id="page-12-0"></span> $\leftarrow$  13  $\rightarrow$ 

# Disponibilidad Activar el modo Standby

 $\widehat{\delta}$ 

 $f$ 

31

**K** 

**CISCO** 

 $\bullet$  $\bullet$   $\bullet$ 

> En la pantalla *principal*, use las teclas de **cursor** para seleccionar el campo de la esquina superior izquierda de la pantalla.

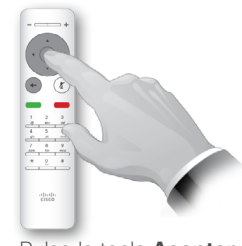

2

Pulse la tecla **Aceptar**.

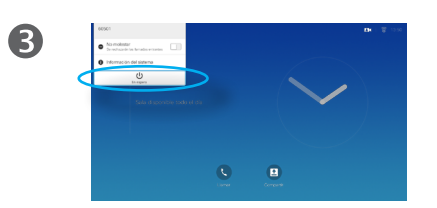

Use los botones de **cursor** para seleccionar *Standby*.

Acerca del modo Standby

Es posible establecer el modo *Standby* para ahorrar energía. Podrá seguir recibiendo llamadas con normalidad.

 $\overline{A}$ 

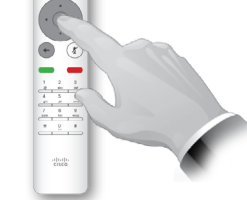

Pulse la tecla **Aceptar** para salir del menú y aplicar los cambios.

<span id="page-13-0"></span>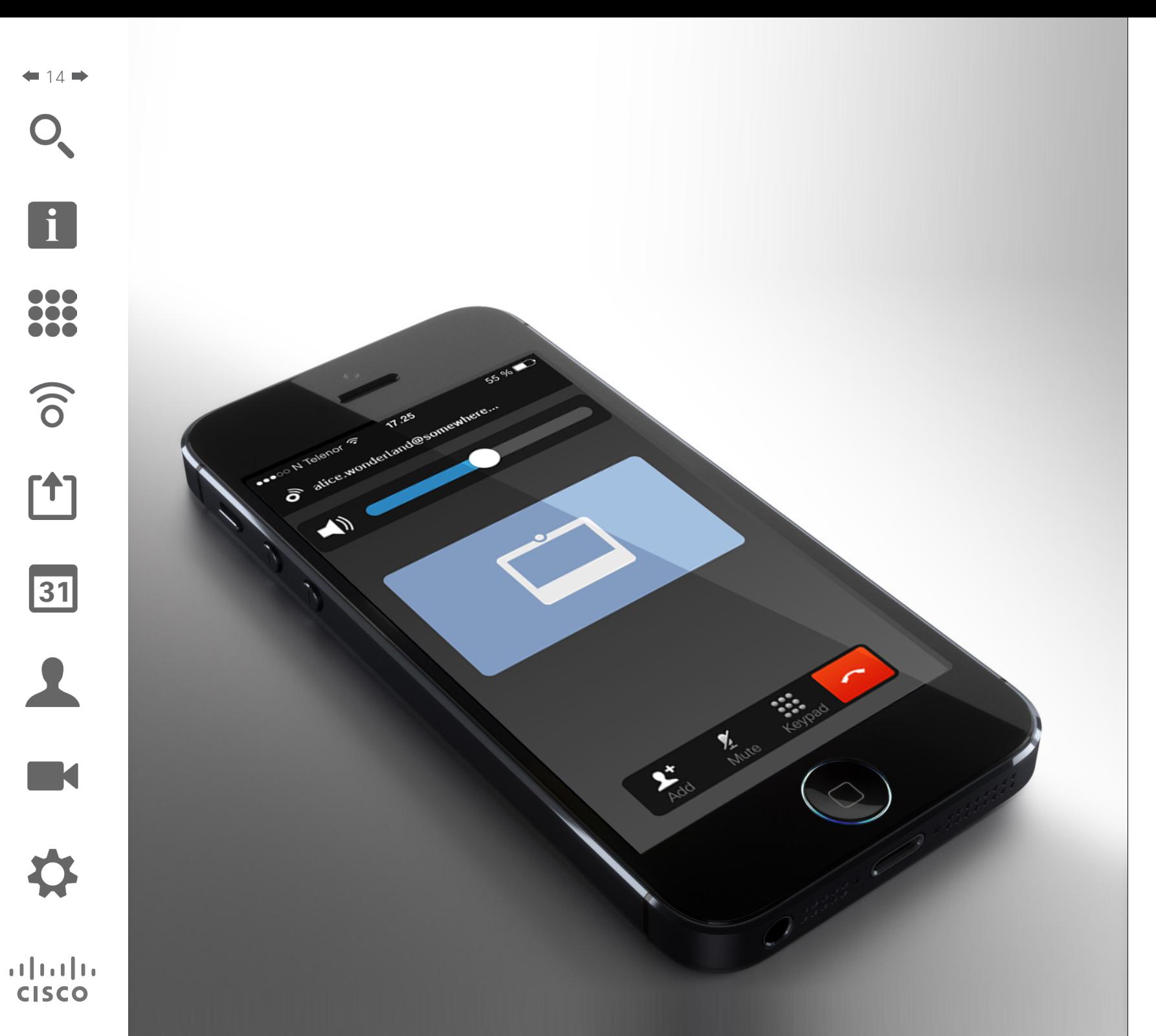

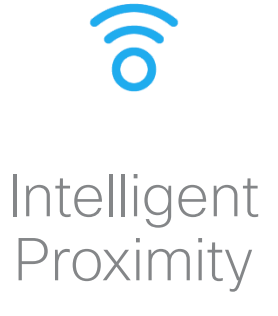

 $\mathbf{d}$  and  $\mathbf{d}$ **CISCO** 

# <span id="page-14-0"></span>Intelligent Proximity Control inalámbrico del sistema

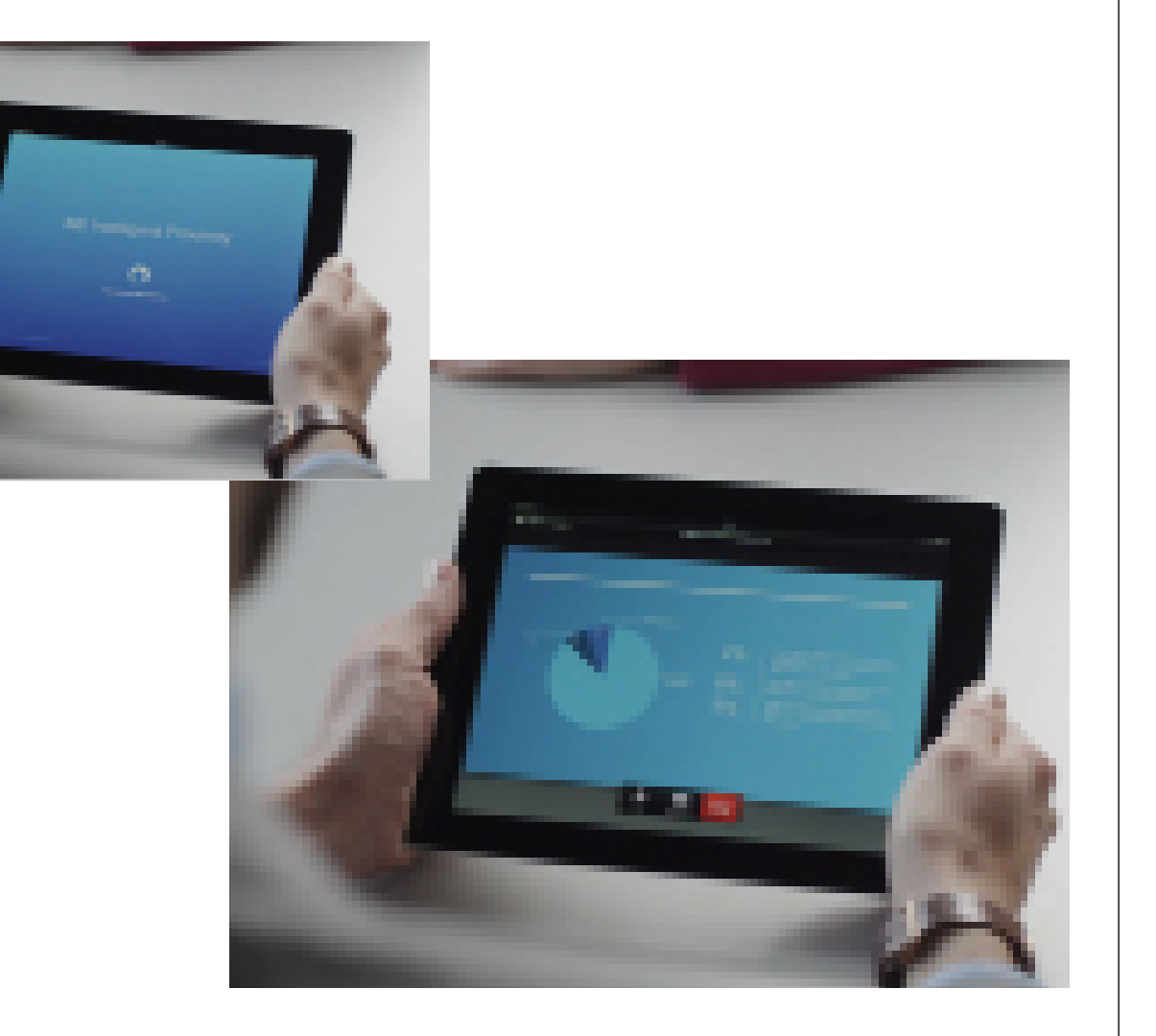

#### Acerca de Intelligent Proximity

La función Intelligent Proximity permite compartir, ver y capturar contenido de un sistema de vídeo conectado de forma inalámbrica con el suyo propio. También puede usar su dispositivo para controlar la llamada en el sistema de vídeo.

Tenga en cuenta lo siguiente:

- **•** Deberá descargar (de forma gratuita) la aplicación Cisco Intelligent Proximity de la Apple Store o de Google Play. Los usuarios de Windows y OS X deben dirigirse a <http://www.cisco.com/go/proximity> .
- **•** Puede que el equipo de asistencia de vídeo haya activado todas las funciones o solo un subconjunto de ellas.
- **•** Intelligent Proximity usa ultrasonidos para conectar a los usuarios. No tape el micrófono del teléfono inteligente o la tableta.
- **•** Intelligent Proximity se ha diseñado para que no funcione fuera de la sala de reuniones.
- **•** Sin embargo, si se precisa por motivos de privacidad, deje siempre cerradas las puertas de entrada a la habitación para evitar que la conversación se escuche accidentalmente en las salas adyacentes.

<span id="page-15-0"></span>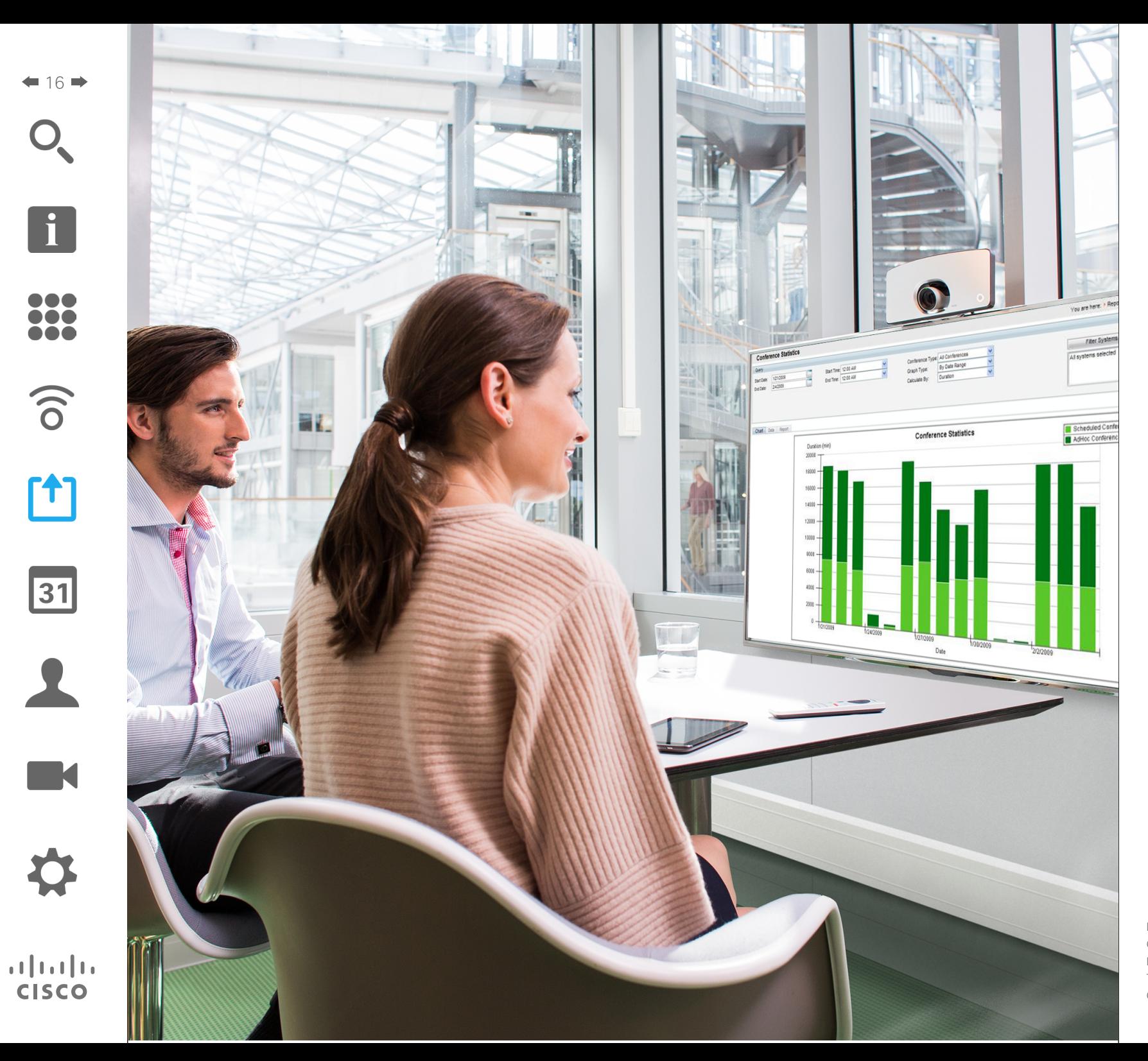

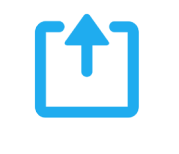

# Compartir contenido

### Iniciar o detener la presentación Compartir contenido

<span id="page-16-0"></span> $17 \rightarrow$ 

i

100

 $\widehat{\delta}$ 

 $f$ 

31

**K** 

 $\mathbf{d}$  and  $\mathbf{d}$ **CISCO** 

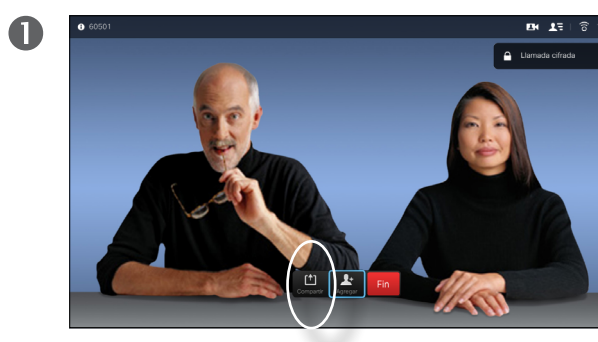

Asegúrese de que el origen de la presentación está conectado y encendido. Seleccione *Compartir* y pulse **Aceptar** en el control remoto.

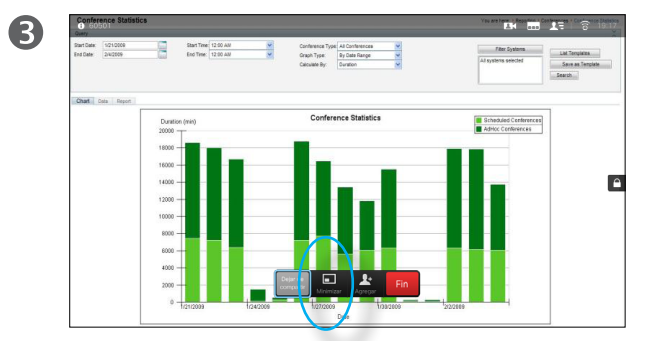

El tamaño de la imagen compartida se controla mediante el campo *Minimizar/Maximizar*. Selecciónelo y pulse **Aceptar** en el control remoto si fuera necesario.

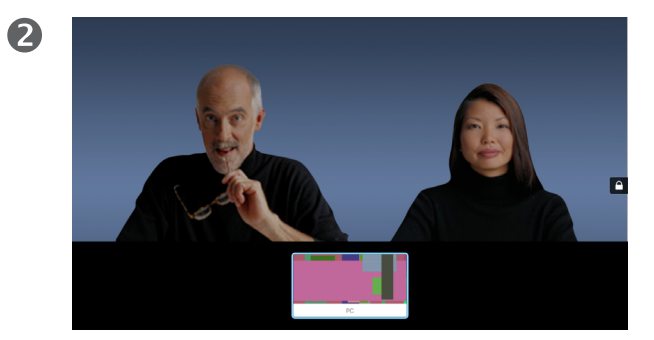

Seleccione el origen que desea compartir y pulse **Aceptar** en el control remoto.

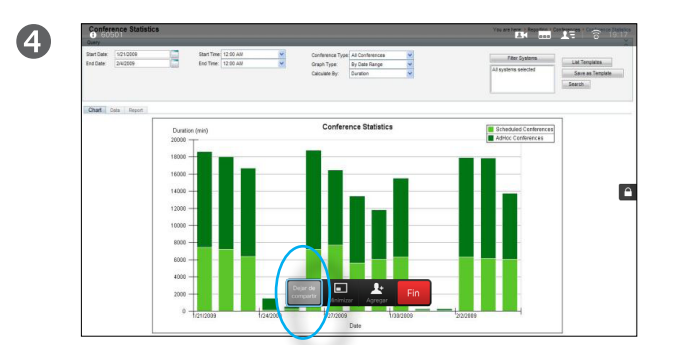

Para dejar de compartir contenido, seleccione *Dejar de compartir* y pulse **Aceptar** en el control remoto.

#### Acerca del uso compartido de contenido

Use esta función para compartir contenido de su PC durante una llamada o fuera de la llamada. El procedimiento es el mismo, pero aquí solo se muestra el modo durante la llamada.

<span id="page-17-0"></span>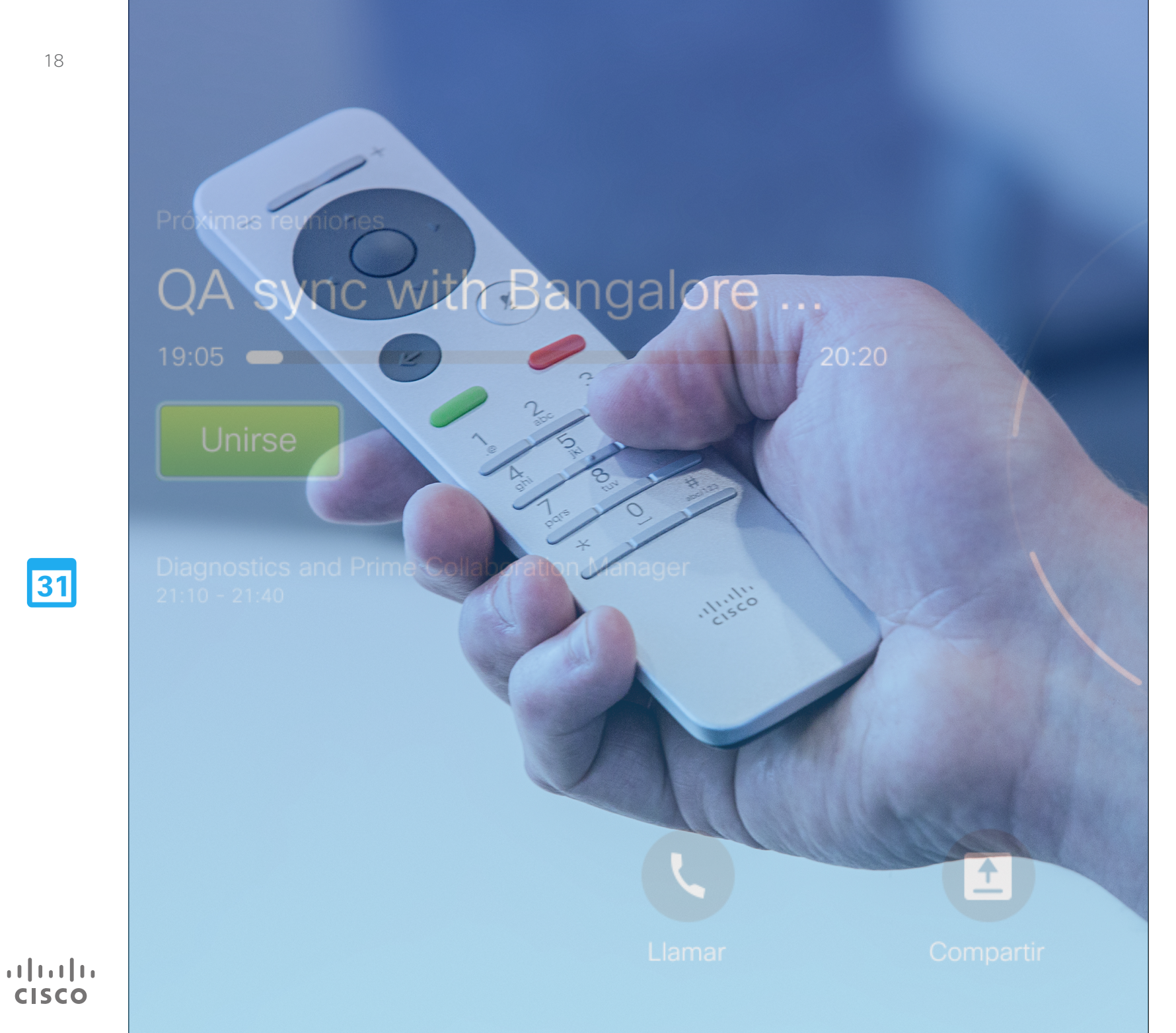

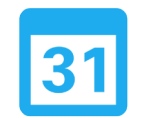

# Reuniones programadas

### Reuniones programadas Ver la lista de reuniones

Con la reunión en curso, use el control remoto para mover el cursor a la opción **Unirse** verde y pulse **Aceptar** en el control remoto.

Las demás reuniones programadas se mostrarán como en el ejemplo de la derecha.

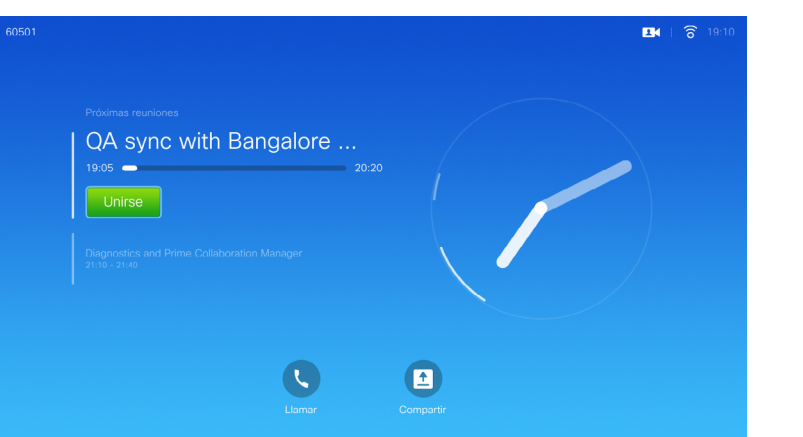

#### Conceptos básicos de la lista de reuniones

El sistema de vídeo puede estar conectado a un sistema de gestión capaz de programar reuniones de vídeo. Las reuniones programadas aparecerán en una *lista de reuniones*.

A la hora a la que tenga que unirse a la reunión, use el control remoto para hacer clic en **Unirse**, como se muestra en la pantalla.

Si recibe una llamada del sistema de programación, trátela como una llamada entrante normal.

D1509705, Guía del usuario Cisco TelePresence SX10, SX20 Elaborada en noviembre de 2015 para CE8.0 Todo el contenido © 2014—2015 Cisco Systems, Inc. Todos los derechos reservados.

<span id="page-18-0"></span> $\blacksquare$  19 $\blacksquare$ 

 $\overline{\mathbf{i}}$ 

DOO **000** DO O

 $\widehat{\delta}$ 

[1]

31

K

**CISCO** 

<span id="page-19-0"></span>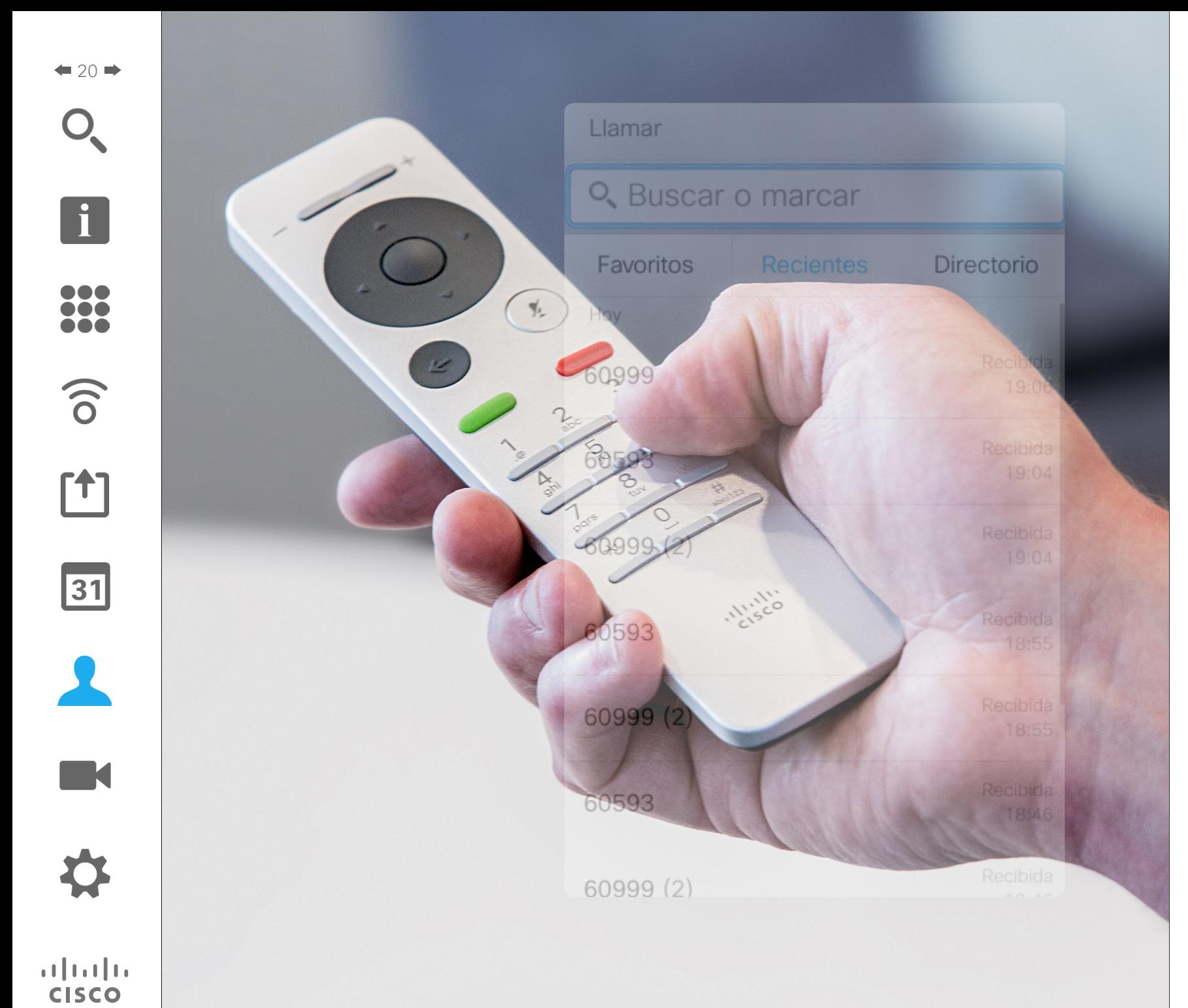

Contactos

#### Contactos

<span id="page-20-0"></span> $21$   $\rightarrow$ 

100

 $\widehat{\delta}$ 

ንተ 1

 $|31|$ 

 $\mathbf{d}$  and  $\mathbf{d}$ **CISCO** 

# Convertir a alguien en favorito (fuera de una llamada) y Favoritos

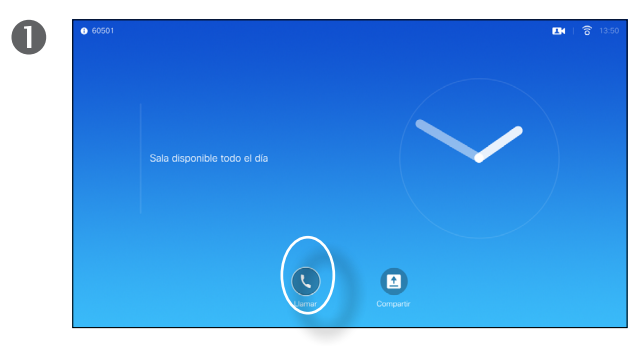

Asegúrese de que la opción **Llamar** esté seleccionada y pulse **Aceptar** o el botón **Llamar** verde en el control remoto.

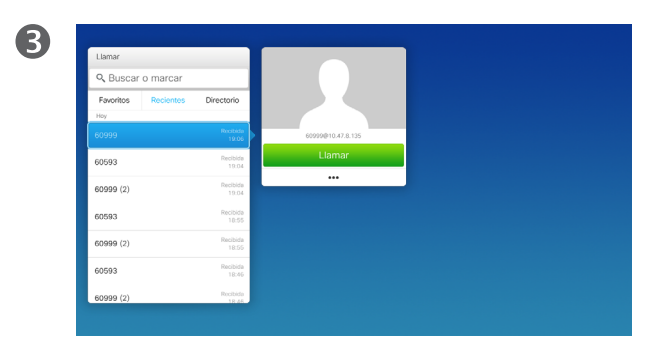

Cuando localice la entrada, pulse **Aceptar** en el control remoto para abrir el menú *Llamar*.

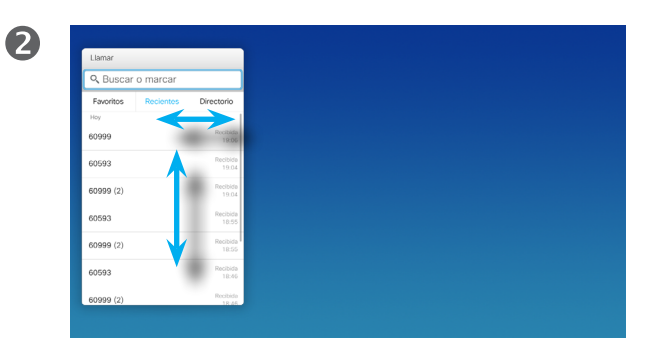

Use las teclas de **cursor** del control remoto para desplazarse por los campos *Recientes* y *Directorio* y avance por una de las listas.

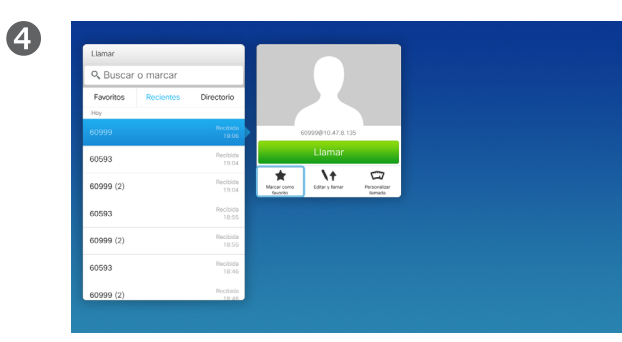

A continuación, use las teclas de **cursor** del control remoto para bajar el cursor y seleccionar **Marcar como favorito**. Pulse **Aceptar** en el control remoto para convertir la entrada seleccionada en favorita.

Acerca de las listas<br>Directorio, Recientes

El *Directorio* sirve como agenda telefónica corporativa. No puede editarlo. Sin embargo, sí puede copiar entradas en su lista de *Favoritos* y editarlas allí.

Pulse una carpeta para mostrar su contenido, desplácese por ella si fuera necesario para localizar una carpeta o una entrada en la carpeta.

Cuando se busca en un directorio corporativo, la búsqueda solo se aplica a la carpeta actual y sus subcarpetas. Para subir un nivel, pulse **Atrás**. Para que la búsqueda se aplica a todo el directorio corporativo, no entre (pulse) en ninguna carpeta antes de comenzar a buscar.

Puede darse el caso de que una entrada que se haya copiado del directorio a la lista de favoritos se actualice más tarde en el directorio. Esta actualización no se reflejará en la lista de favoritos y deberá cambiar manualmente la entrada en esta lista. Para ello, use la opción **Editar y llamar**.

#### Contactos

# Convertir a alguien en favorito (durante una llamada)

#### Acerca de los favoritos

La lista Favoritos es su propio directorio personal. Las entradas pueden provenir del directorio corporativo (para obtener más información, consulte la página anterior) o de alguien que le llame o a quien llame.

 $\widehat{\delta}$ 

 $f$ 

 $31$ 

**K** 

**CISCO** 

<span id="page-21-0"></span> $\bullet$  22

i

DOO

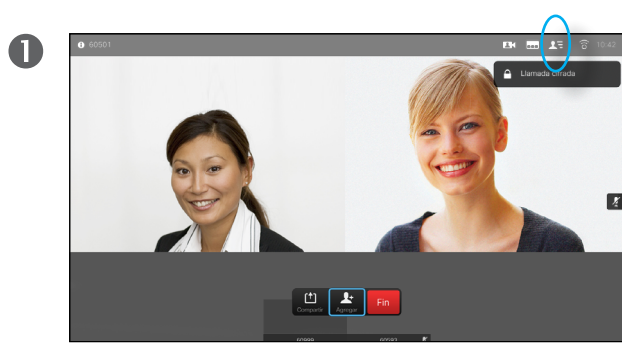

Durante una llamada, us<u>e e</u>l control remoto para dirigirse al icono **Participantes** y pulse **Aceptar**.

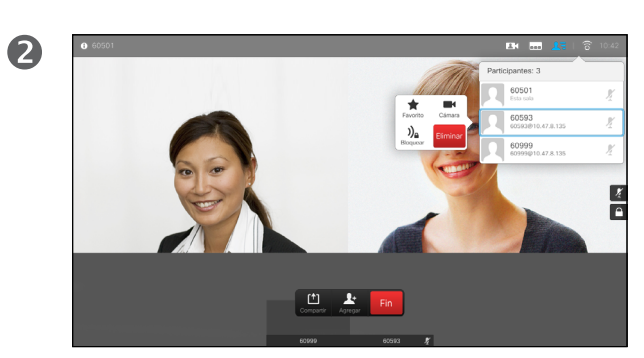

Diríjase al participante que desea convertir en favorito y pulse **Aceptar**.

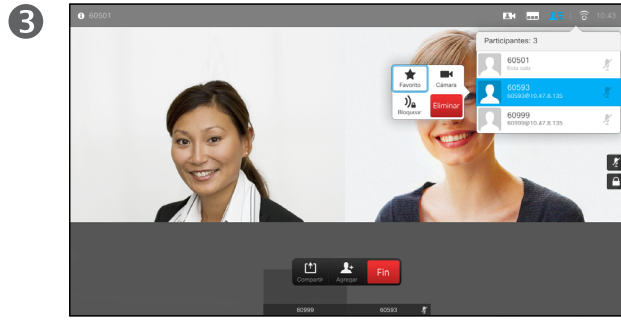

A continuación, diríjase a Favoritos y pulse **Aceptar**. El participante seleccionado se convierte así en un favorito.

<span id="page-22-0"></span>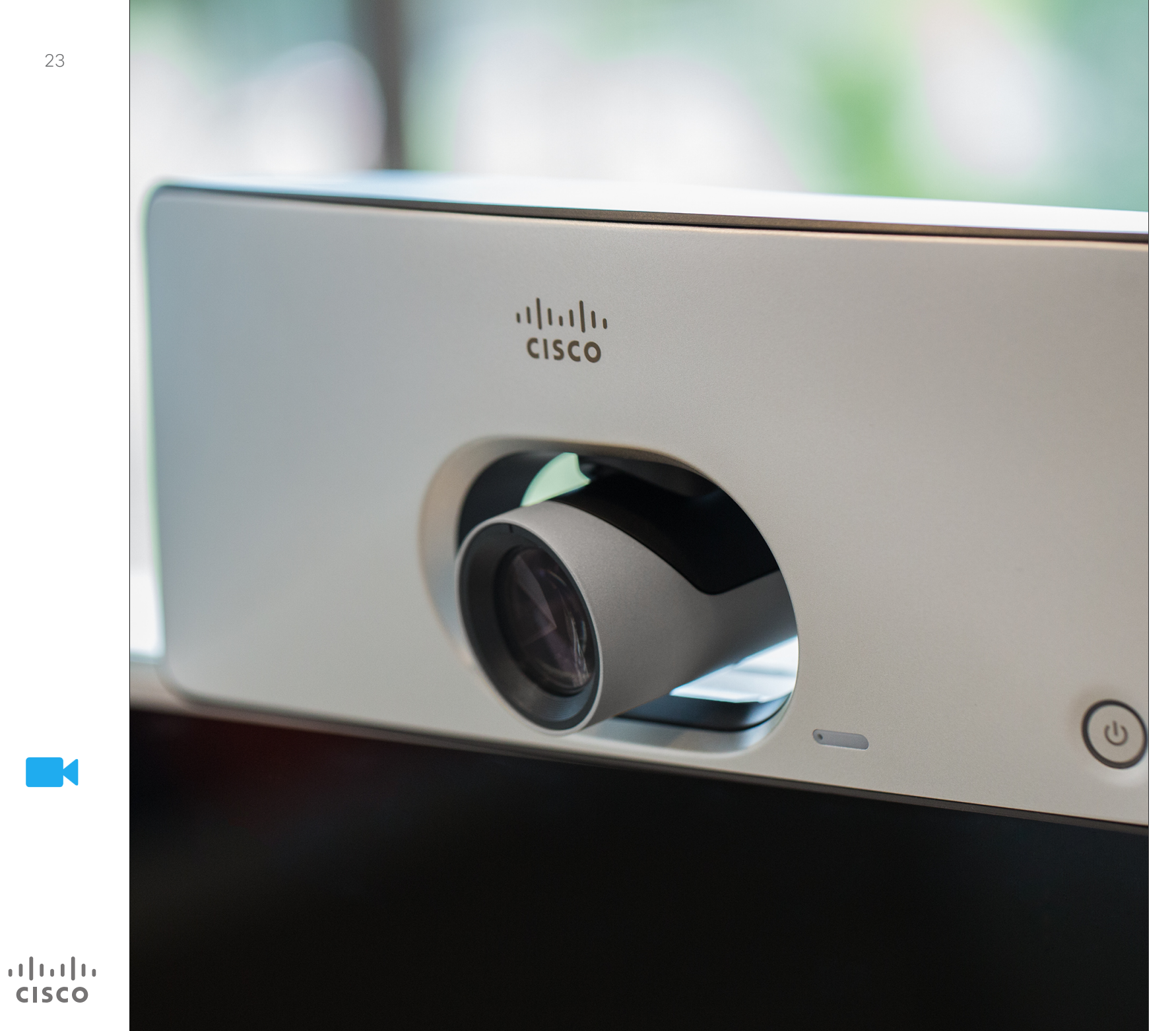

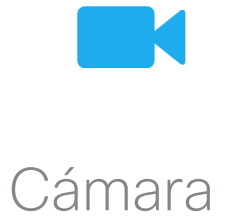

### Cámara <sup>Camara</sup> de la configuración de la cámara de la configuración de la configuración de la configuración de la configuración de la cámara de la configuración de la cámara de la cámara de la cámara de la cámara de la cámara de

2

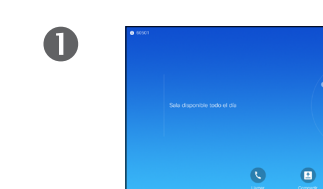

 $\overline{A}$ 

Durante una llamada, o fuera de ella como se muestra aquí, suba el cursor hasta el icono **Cámara**, en la esquina superior derecha. Pulse **Aceptar**.

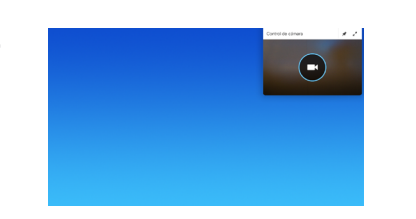

El icono de la cámara se mostrará ahora. Pulse **Aceptar**.

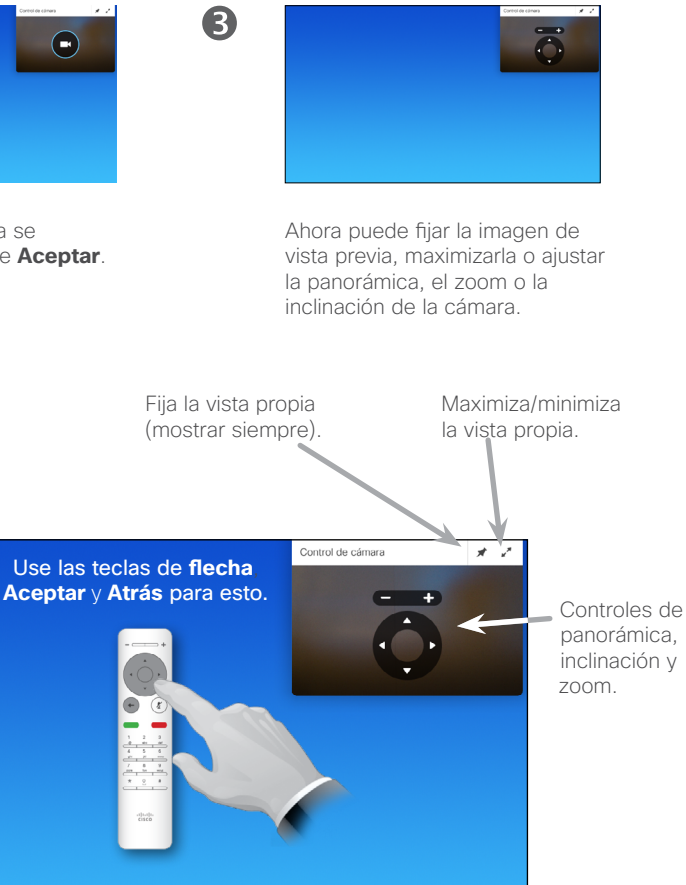

# de la cámara

Con la configuración de la cámara puede controlar el zoom, la panorámica y la inclinación de su propia cámara.

Además, es posible encender o apagar la vista propia (la imagen que los demás verán de su sistema), así como mostrarla minimizada o maximizada. La imagen de vista propia también se puede mover a otra posición de la pantalla (consulte la página siguiente para obtener más información al respecto).

31

<span id="page-23-0"></span> $\bullet$  24

 $\overline{\mathbf{i}}$ 

100 100 i é é

 $\widehat{\delta}$ 

[个]

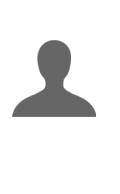

**M** 

 $\mathbf{d}$  and  $\mathbf{d}$ **CISCO** 

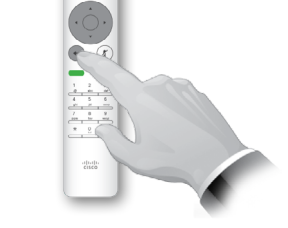

Pulse **Atrás** para salir del menú.

#### Cámara

<span id="page-24-0"></span> $25$ 

100

 $\widehat{\delta}$ 

ንተ 1

 $\overline{31}$ 

 $\mathbf{d}$  and  $\mathbf{d}$ **CISCO** 

# <span id="page-24-1"></span>Cambiar la posición de una imagen en imagen en la pantalla

2

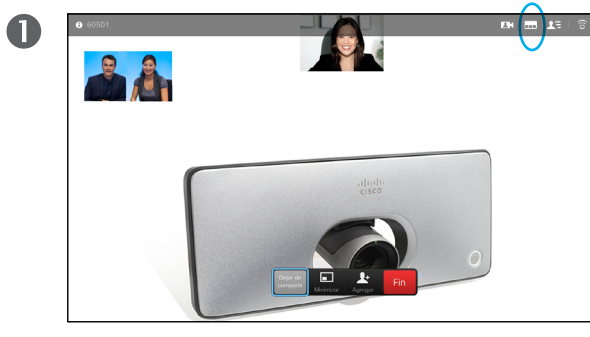

Con la vista propia activada (consulte la página anterior) o en un diseño donde se muestre una imagen en imagen, diríjase a **Diseño** (--) en la esquina superior derecha y pulse **Aceptar**. El icono **Diseño** solo aparece cuando es relevante.

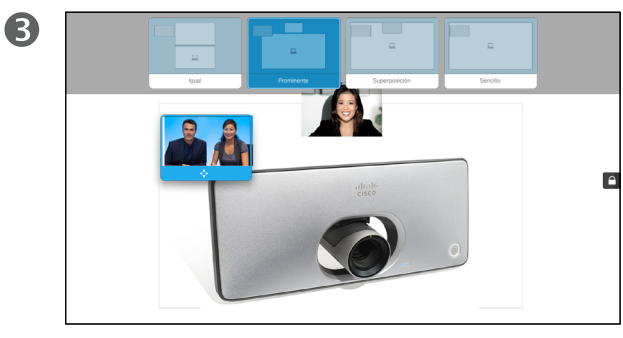

La imagen de vista propia se vuelve de color azul para indicar que se ha seleccionado. Pulse **Aceptar**.

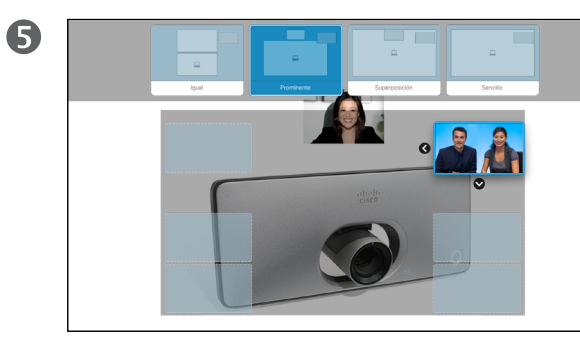

Use las teclas de **flecha** para mover la imagen. Cuando termine, pulse **Aceptar**.

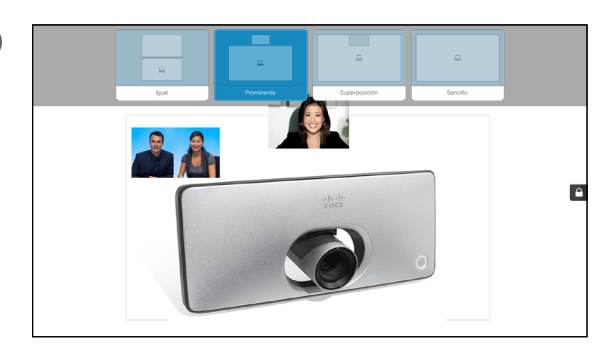

Se muestra el menú de diseño. Pulse la **flecha hacia abajo** para acceder a la imagen de vista propia.

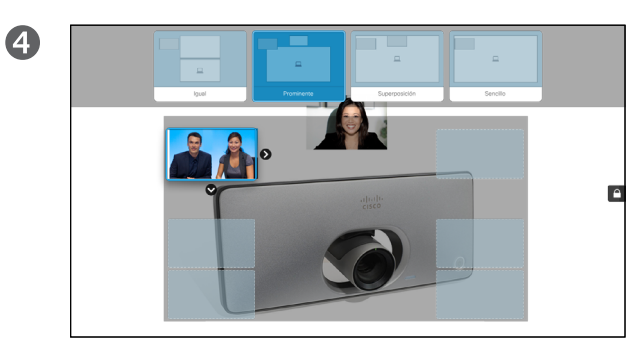

Ahora aparecerán flechas para indicar que la imagen de vista propia se puede mover. Se indican las nuevas ubicaciones posibles.

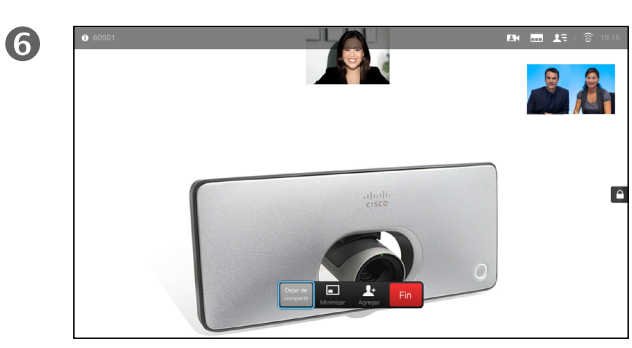

La imagen vuelve ahora a su tamaño original.

#### Mover PiP

Siempre que la vista propia (lo que los demás ven de usted) no se muestre a tamaño completo, se muestra como una imagen en imagen (PiP).

También es posible configurar un diseño que muestre a la otra parte como PiP cuando se comparta contenido. Sin embargo, en este caso, usamos la vista propia como ejemplo.

Puede ser útil activar la vista propia durante una presentación para asegurarse de que siempre se permanece visible para los demás.

Durante las presentaciones, puede experimentar que la PiP bloquea partes importantes del contenido compartido en la pantalla. Por esa razón, el sistema permite mover la PiP.

Tenga en cuenta que esto no afecta al modo en el que se muestra a los demás participantes. Es un ajuste que solo afecta a su pantalla.

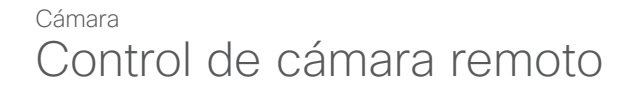

<span id="page-25-0"></span> $\bullet$  26  $\Rightarrow$ 

 $\overline{\mathbf{i}}$ 

100 100

 $\widehat{\delta}$ 

[1]

 $31$ 

**M** 

**CISCO** 

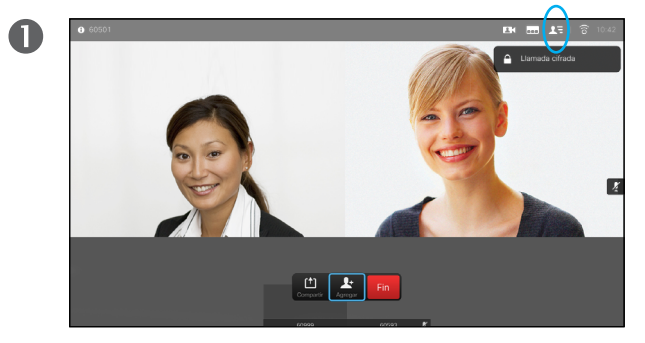

**Diríjase a Participantes E y pulse Aceptar.** Se muestra una lista de los participantes.

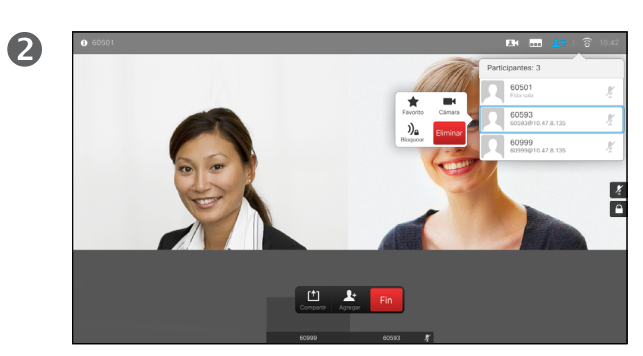

Seleccione el participante cuya cámara desea controlar y pulse **Aceptar**. Si selecciona **Eliminar** y pulsa **Aceptar**, saldrá del menú de control de cámara.

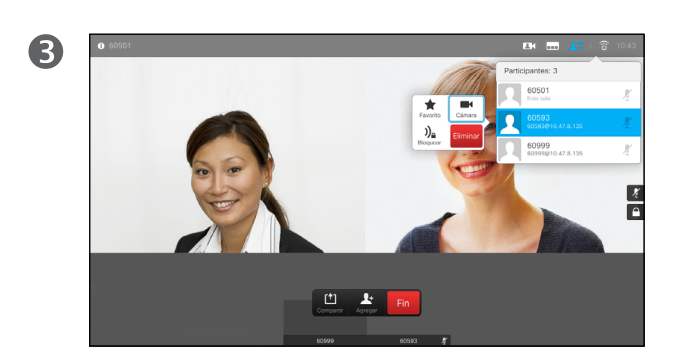

Para controlar la cámara remota, diríjase a **Cámara** y pulse **Aceptar**.

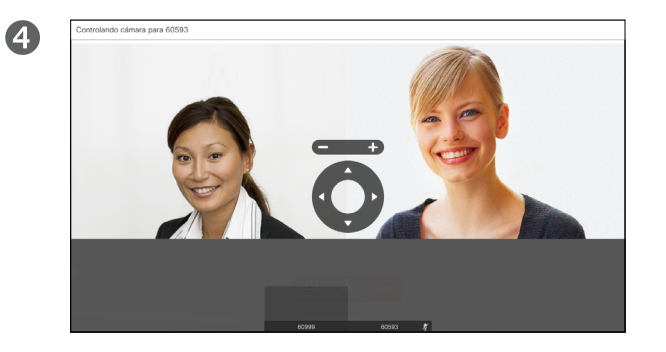

Ajuste la **panorámica**, la **inclinación** y el **zoom** como prefiera. Use los botones **Aceptar** o **Atrás** para salir.

#### Acerca del control de cámara remoto

Muchos sistemas de vídeo cuentan con una cámara que se puede controlar de forma remota. En ellos se puede usar un control remoto para cambiar la panorámica, la inclinación y el zoom.

Si la parte remota (aquellos con los que tiene la reunión) tiene uno de estos sistemas, podrá controlar su cámara durante la llamada.

<span id="page-26-0"></span>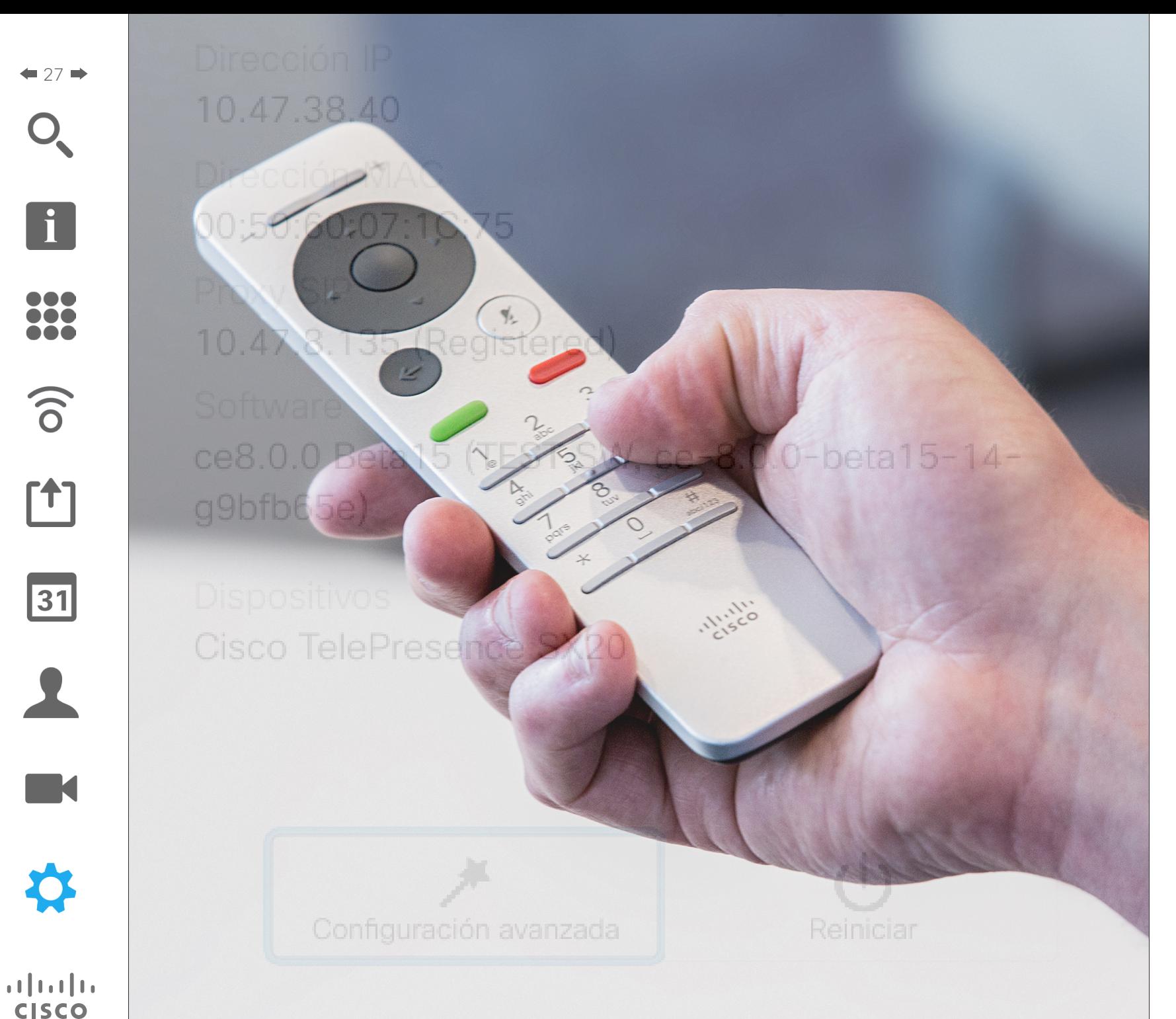

f

 $\widehat{\delta}$ 

31

✿

Los terminales de vídeo cuyo uso se describe en esta guía se pueden configurar mediante el controlador de la pantalla táctil o mediante su interfaz web. Para obtener un acceso completo a todos los parámetros configurables, se debe usar la interfaz web. El panel táctil ofrece acceso solo a un conjunto limitado de parámetros.

La interfaz web se describe en otra guía que puede descargar por separado.

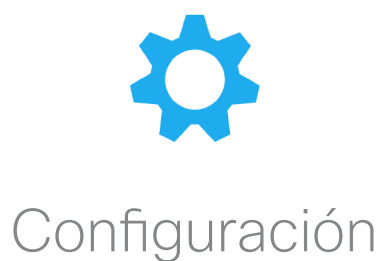

### Configuración Acceso a la configuración

2

**100** 

 $\widehat{\delta}$ 

[1]

 $\bullet$ 

<span id="page-27-0"></span> $\bullet$  28  $\Rightarrow$ 

 $Q = \overline{Q}$ 

Para acceder al menú *Configuración*, diríjase a la esquina superior izquierda de la pantalla y pulse **Aceptar** en el control remoto. Seguidamente, baje a *Información del sistema* y pulse **Aceptar** de nuevo.

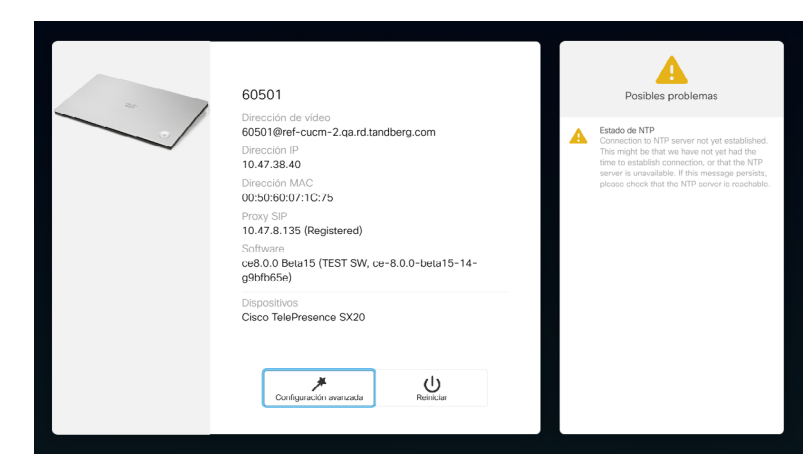

La página *Configuración* muestra información básica del sistema, además de proporcionar acceso al asistente de configuración y permite que se pueda forzar un reinicio del sistema.

#### Acerca de la configuración

En la página Información del sistema se incluye la dirección IP, la dirección, el proxy SIP, la versión instalada del software y el nombre del dispositivo.

Es posible reiniciar el sistema desde aquí y se puede acceder al asistente de configuración mediante la *Configuración avanzada*.

D1509705, Guía del usuario Cisco TelePresence SX10, SX20 Elaborada en noviembre de 2015 para CE8.0 Todo el contenido © 2014—2015 Cisco Systems, Inc. Todos los derechos reservados.

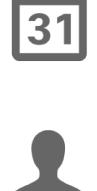

K

 $\mathbf{d}$  and  $\mathbf{d}$ **CISCO** 

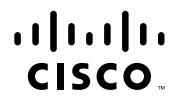

Sede central de América Cisco Systems, Inc. San José, CA (EE. UU.)

Sede central de Asia-Pacífico Cisco Systems (USA) Pte. Ltd. Singapur

Sede central de Europa Cisco Systems International BV Ámsterdam, Países Bajos

Cisco cuenta con más de 200 oficinas en todo el mundo. Las direcciones y los números de teléfono y de fax aparecen en el sitio web de Cisco en www.cisco.com/go/offices.

Cisco y el logotipo de Cisco son marcas registradas o marcas comerciales registradas de Cisco y/o sus afiliadas en Estados Unidos y otros países. Si desea consultar una lista de las marcas comerciales de Cisco, visite www.

Todas las marcas registradas de terceros mencionadas en este documento pertenecen a sus respectivos propietarios. El uso de la palabra socio no implica una relación de sociedad entre Cisco y otra empresa. (1110R)